総会出欠登録システム入力手順

「会員システム」ログイン後の入力手順は以下の通りです。

1. ログイン後、画面の右側のメニューから「総会」をクリック

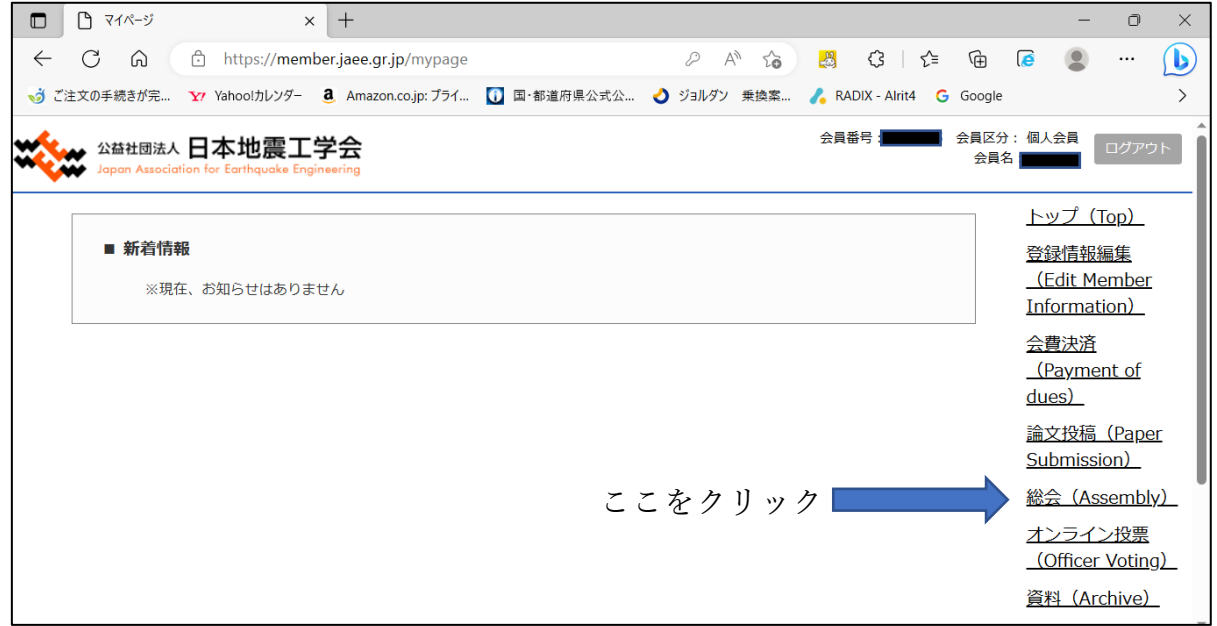

## 2.「総会出欠登録」をクリック

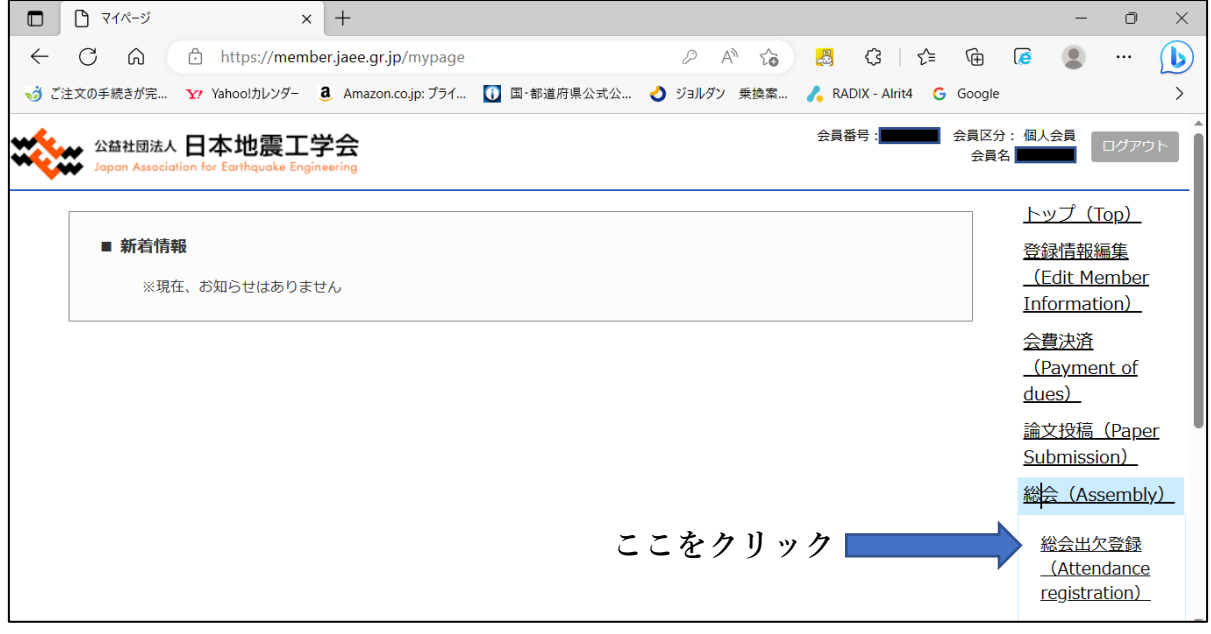

3.総会出欠登録画面の「出欠回答」のプルダウンをクリック

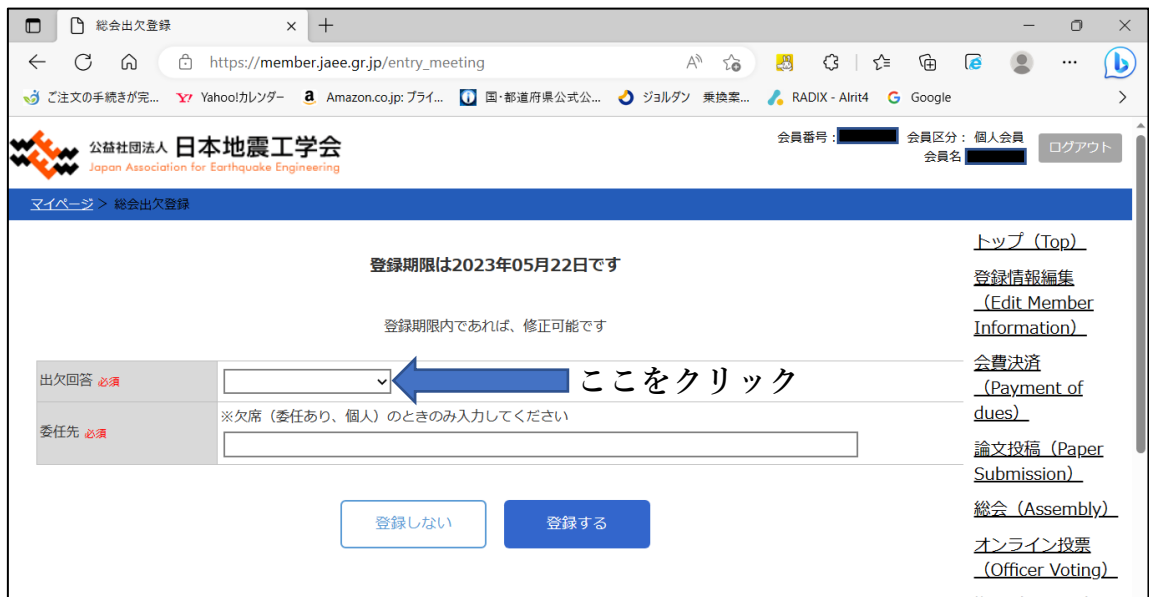

4.いずれかを選択してください

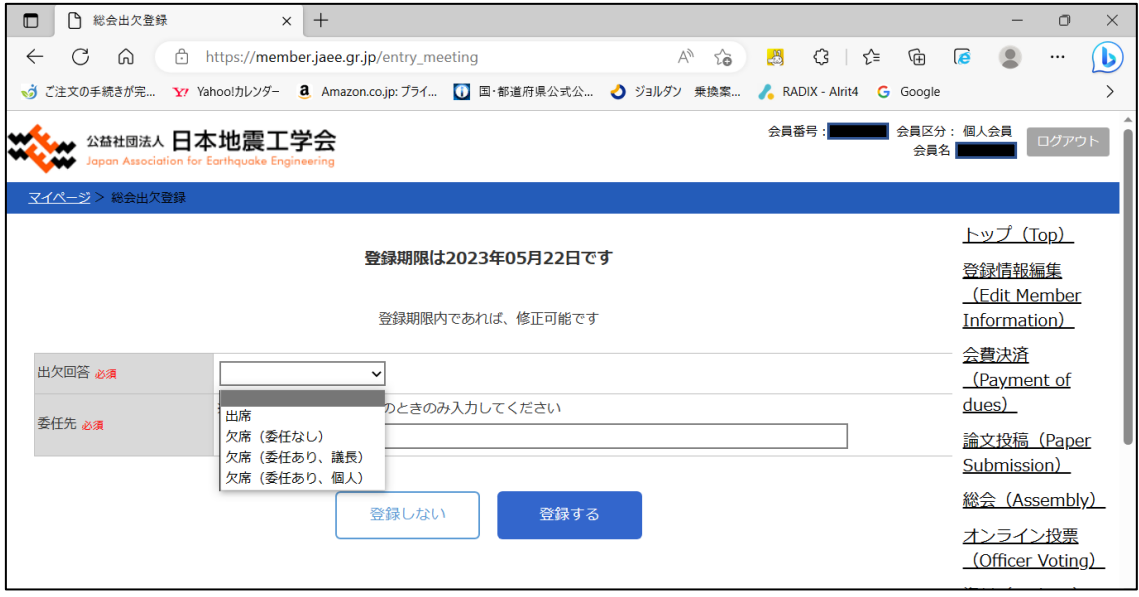

5.欠席(委任あり、個人)を選ばれた方は委任先に名前を入力してください

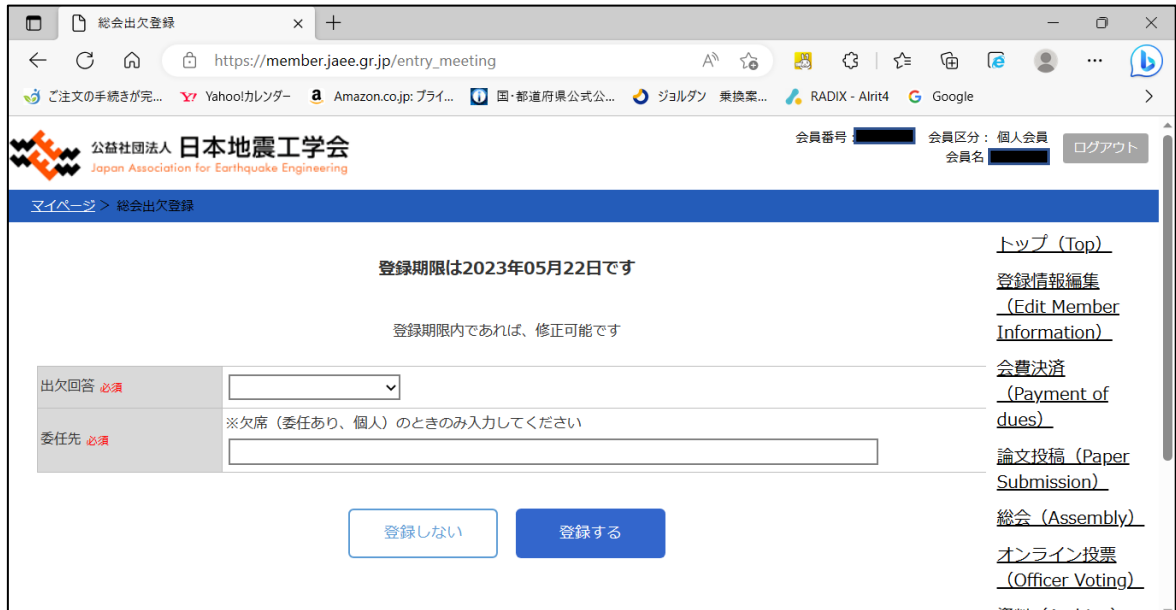

## 6.「登録する」をクリック

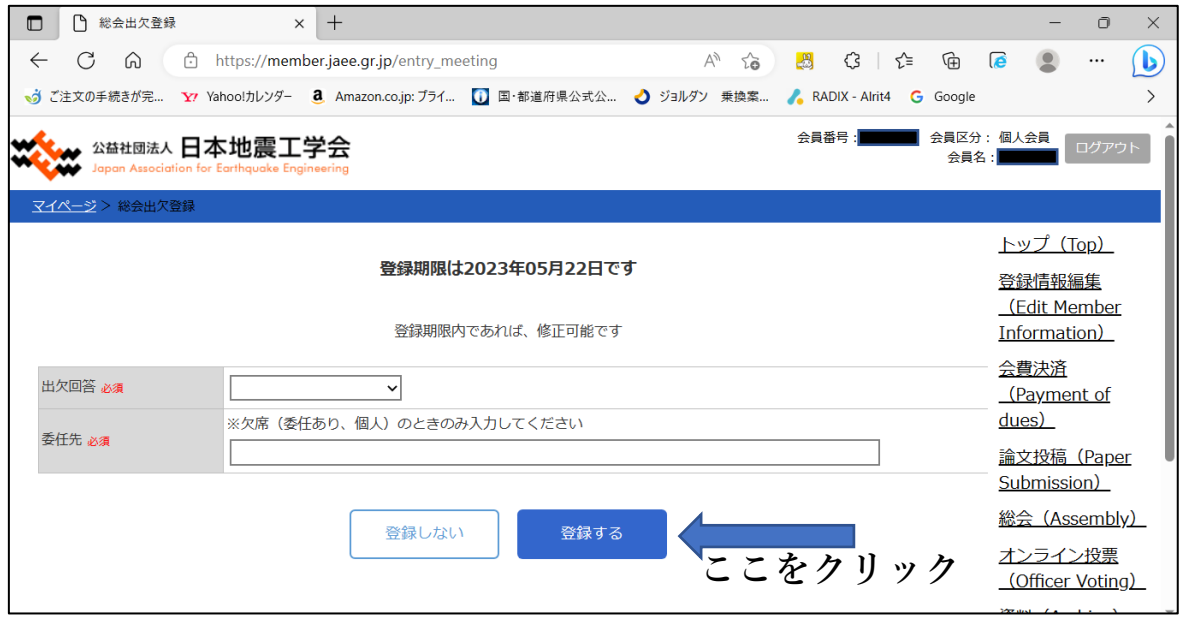

以上で登録完了です